## **Section 6.3** Using UCT for Remote Access

Previous sections of this manual discuss using the Uponor Configuration Tool (UCT) software (A9090000) while at a home or building where the Network System is installed. This section discusses accessing the UCT software over the internet from a remote location.

This section covers the following topics.

- Configuring the Network System for remote access
- Accessing the Network System remotely

Before proceeding, make sure all UCT components are installed (**Section 1.5**).

The Network System installer needs to coordinate with the internet service provider (ISP) technician or whoever is responsible for setting up the home or building's internal computer network and internet service. The ISP technician needs to coordinate the following setup tasks.

- Placing the Network System on an internal, static Internet Protocol (IP) address
- Providing the following local area network (LAN) information to the Network System installer:
- Internal IP address
- Subnet mask for the internal network
- Gateway address of the LAN
- Identifying the public IP address of the home or building
- Setting up port forwarding and/or any firewall rules

There are multiple ways to provide high-speed internet service into a building or home, including cable, digital subscriber line (DSL), and satellite. Additionally, there are two ways that any of these services can connect to their infrastructure.

- **Static IP Address:** A static IP address is fixed and does not change. Configuring a system with a static IP address is easier as it does not change. However, most ISPs charge a higher monthly fee for a static IP address.
- **Dynamic IP Address:** A dynamic IP changes from time to time. Dynamic IP addresses are easier for service providers to manage.

The typical Network System connects to the internet using a dynamic IP address, which is commonly called dynamic host configuration protocol (DHCP). By using DHCP, the Network System can automatically connect when the service provider changes the public IP address. However, when the public IP address changes, the contractor will need to find the new address to access the Network System remotely. The homeowner can provide the information, or the contractor can look up the IP address on a website such as www.whatsmyip.com.

**Note:** The Network System installation contractor must keep a record of the public IP address of each Network System installation supported.

**Note:** Uponor is not responsible for setting up internet access or paying an initial installation fee or ongoing monthly service fees.

> **Important:** Remember to save all changes to flash memory, as described in **Section 5.1: Save to and Load from Flash**. If power is removed from the Router Main Control (RTR) (A9011000), unsaved changes will be lost.

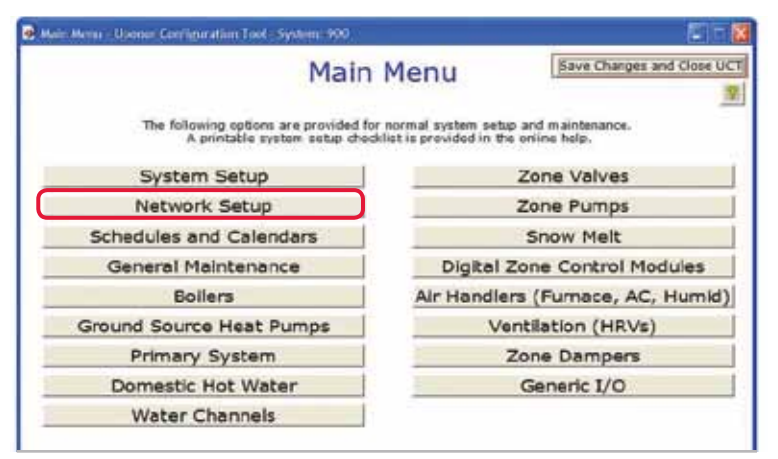

**Figure 6.3-1: Main Menu Screen** 

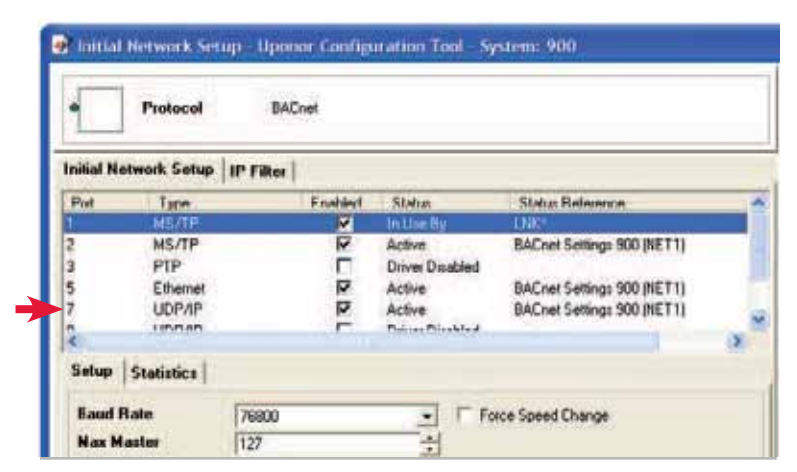

**Figure 6.3-2: Network Settings Screen**

|                                                                                                    | 2 Initial Network Setup - Uponor Configuration Tool - System: 900<br>Protocol                             | <b>BACnet</b>                                                    |                                            |                                                                                                    |                                                                        |                                                                                                    |  |                          |
|----------------------------------------------------------------------------------------------------|----------------------------------------------------------------------------------------------------|------------------------------------------------------------------|--------------------------------------------|----------------------------------------------------------------------------------------------------|------------------------------------------------------------------------|----------------------------------------------------------------------------------------------------|--|--------------------------|
|                                                                                                    | <b>Initial Network Setup</b>                                                                              | <b>IP Filter</b>                                                 |                                            |                                                                                                    |                                                                        |                                                                                                    |  |                          |
| Port<br>1<br>$\overline{\mathbf{c}}$<br>3<br>5<br>$\overline{7}$<br>$\Omega$<br>k<br>General                               | Type<br>MS/TP<br>MS/TP<br><b>PTP</b><br>Ethernet<br><b>LIDP/IP</b><br><b>IINDJIN</b><br><b>Statistics</b> | <b>BBMD List</b>                                                 | Enabled<br>⊽<br>⊽<br>г<br>⊽<br>M<br>٣<br>m | Status<br>In Use By<br>Active<br><b>Driver Disabled</b><br>Active<br>Active<br>$N_{\text{max}}$ $N_{\text{rankl-1}}$ |                                                                        | <b>Status Reference</b><br>LNK <sup>*</sup><br>BACnet Settings 900 (NET1)<br>BACnet Settings 900 (NET1)<br>BACnet Settings 900 (NET1) |  |                          |
| <b>Device Type</b><br><b>IIDP Port</b><br><b>Rioxy (NAT) Address</b><br><b>BBMD Address</b><br><b>Registration Timeout</b> |                                                                                                    | Foreign Device<br>47800<br>a mara<br>74 43 236 165<br>60 Seconds |                                            | ▾<br>$\ddot{\phantom{1}}$<br>÷                                                                                       | <b>Hse DHCP</b><br>IP Address<br><b>Subnet Made</b><br>Gateway Address | v<br>192-768.001.104<br><b>55 256 255 000</b><br>192.168.001.001                                                                      |  |                          |
| <b>Network</b>                                                                                                    |                                                                                                    |                                                                  |                                            |                                                                                                    | 41001                                                                  |                                                                                                    |  | $\bullet$ .<br>$\bullet$ |
|                                                                                                    | Registe Connections Require SUA Password Check<br><b>Outgoing Connection SUA</b>                          |                                                                  |                                            |                                                                                                    |                                                                        |                                                                                                    |  | $\overline{\phantom{a}}$ |

**Figure 6.3-3: Port 7 Settings**

## **Configuring the Network System for Remote Access**

Refer to the following steps to gain remote access to a Network System using the UCT software. These instructions assume the user is already logged into the UCT.

- 1. From the **Main Menu** screen, click the **Network Setup** button shown in **Figure 6-3.1** to display the Network Settings screen shown in **Figure 6-3.2**.
- 2. Click anywhere on the line for Port 7, and new options will appear within the General tab as shown in **Figure 6.3-3**. The Port 7 line will be highlighted in blue.
- 3. Record the following settings:
	- Device Type
	- UDP Port
	- BBMD Address
- 4. Enter "47808" for the UPD Port.
- 5. Enter "31940" for the Network.

These settings point the Network System to the Uponor server.

- 6. Enter the information recorded in Step 3 for Port 8:
- a. Click on Port 8, and new options will appear on the General tab. The line for Port 8 will be highlighted in blue.
- b. Enter the setting recorded from Port 7 for Port 8.
- 7. Click Apply.

**Note:** If a "Could not apply new settings" error displays, it means the UDP Port settings for Port 7 and 8 are set to the same number. Return to Step 4 to correct this error.

- 8. Enter the connection settings; refer to **Figure 6.3-4**.
	- a. Click on Port 7, and new options will appear on the General tab. The line for Port 7 will be highlighted in blue.
	- b. Click the dropdown arrow for Device Type and select BBMD Device.
	- c. Verify that "47808" is set for the UDP Port.
	- d. Change Proxy (NAT) Address to the external IP address provided by the ISP.
	- e. Several fields can now be edited for the internal network settings. Enter the following information:
		- Internal IP Address
		- Subnet Mask (from ISP)
		- Gateway Address (from ISP)

9. Click Apply to save the changes.

The changes for connecting remotely with UCT are now complete. Remember to save these changes to the RTR to Flash memory. See **Section 5.1**.

## **Accessing the Network System Remotely**

After configuring the Network System for remote access, refer to the following steps to login.

**Note:** The login procedure is slightly different than the process for logging into the UCT while on site.

- 1. Double click the ORCAview icon on the desktop to start the UCT software. Make sure the USB software key is plugged into a USB port on the computer. The Logon screen, shown in **Figure 6.3-5**, will display.
- 2. Enter the username and password, but **do NOT** click the **OK** button.
- 3. Click on the **Advanced** button. If a warning screen appears, click Yes to continue. The screen shown in **Figure 6.3-6** will display.
- 4. Click on the dropdown arrow for Connect Using and select UPD/IP.
- 5. Click on the dropdown arrow for Connect To and select Remote Network.
- 6. Enter the external IP address for the home or building in the Remote Panel IP Address field. This address was entered in Step 8d of the remote access configuration.
- 7. Enter in "47808" in the UDP/IP Port field. This port number was set in Step 4 of the remote access configuration.
- 8. Click OK.

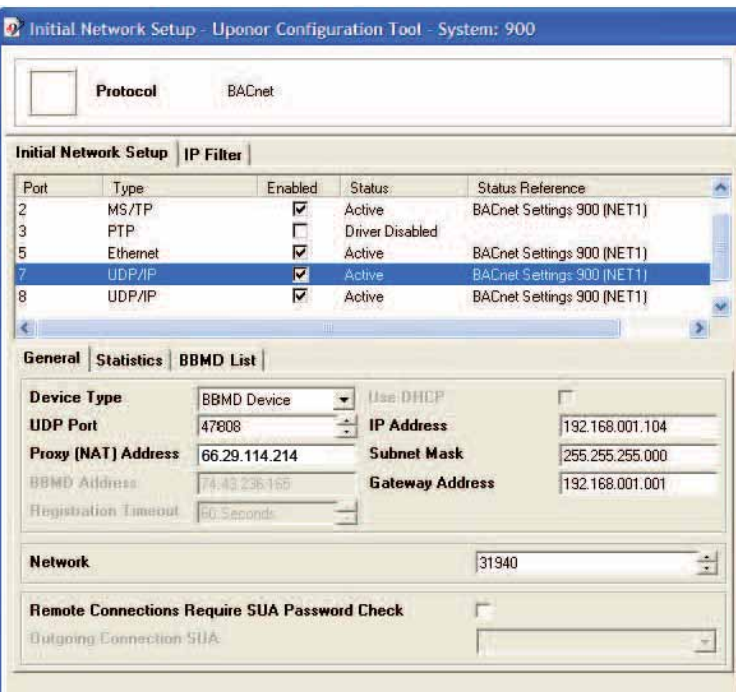

**Figure 6.3-4: General Settings Screen**

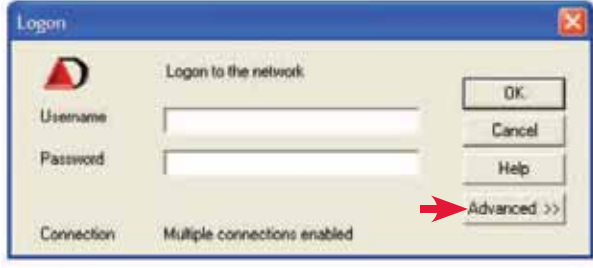

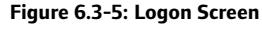

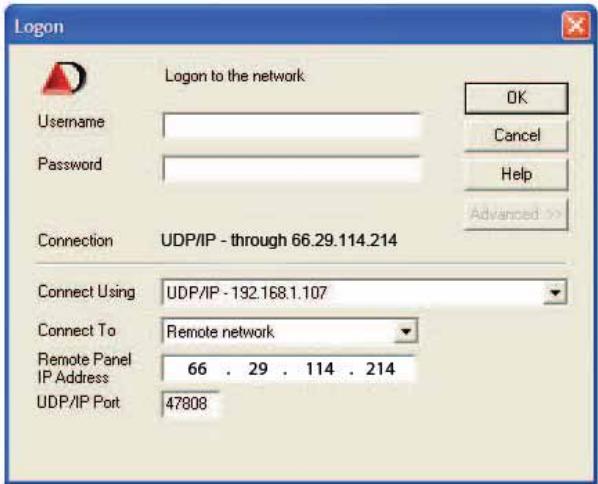

 **Figure 6.3-6: Advanced Logon Screen**

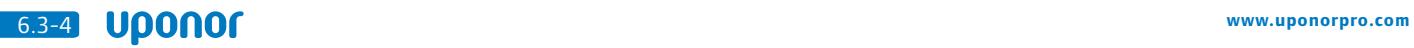